### **So installieren Sie Windows 10**

Für die Installation von Windows 10 empfehlen wir die Nutzung eines bootfähigen USB-Sticks. Halten Sie für die Installation einen USB-Stick mit mindestens 8GB Speichervolumen. Eventuelle auf dem Stick vorhandene Daten werden gelöscht. Sorgen Sie bitte im Vorfeld für die Datensicherung wichtiger Daten.

#### **Inhaltsverzeichnis:**

- 1. Download und Einrichtung eines bootfähigen USB-Stick
- 2. Installation des Windows 10 Betriebssystems
- 3. Einrichtung Ihrer Windows 10 Installation
- 4. Erforderliche Updates für Windows 10 aufspielen
- 5. Aktivierung Ihrer Windows 10 Lizenz

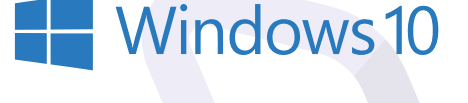

### **Download und Einrichtung 1. eines bootfähigen USB-Stick**

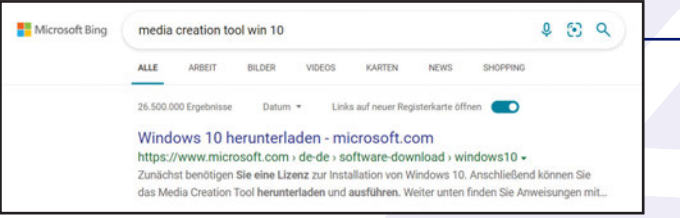

1.2 Nach der Auswahl des Links **Windows 10 herunterladen – microsoft.com** gelangen Sie auf die Seite, in der Sie das blaue Feld **"Tool jetzt herunterladen"** auswählen können.

> $\mathbb{A}^{\mathbb{N}}$  $\stackrel{\wedge}{\mathrm{co}}$

727 KB/s - 5.7 MB von 18.6 MB, 18 Sek, verbleibend

 $A^{\prime\prime}$  to

Downloads

Downloads

Datei öffnen

MediaCreationTool21H2.exe

MediaCreationTool21H2.exe

ু∕≞ ্রি

☆ ⊕

 $P1Q - X$ 

 $PQ - X$ 

 $\mathbb{D}$ 

 $\circ$  $\circledcirc$ 

 $\circ$ 

1.1 Unter dem Link https://www.microsoft.com/ de-de/software-download/windows10 finden Sie das **Media Creation Tool** von Microsoft, mit dessen Hilfe Sie einen bootfähigen USB-Stick zum Installieren von Windows 10 erstellen können. Sie finden das Tool auch, indem Sie "media creation tool win 10" in Ihre Browser-Suche eingeben.

#### Sie möchten Windows 10 auf Ihrem PC installieren'

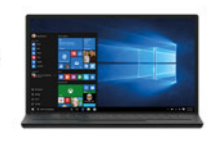

1.3 Nach erfolgreichem Herunterladen des Tools, starten Sie es.

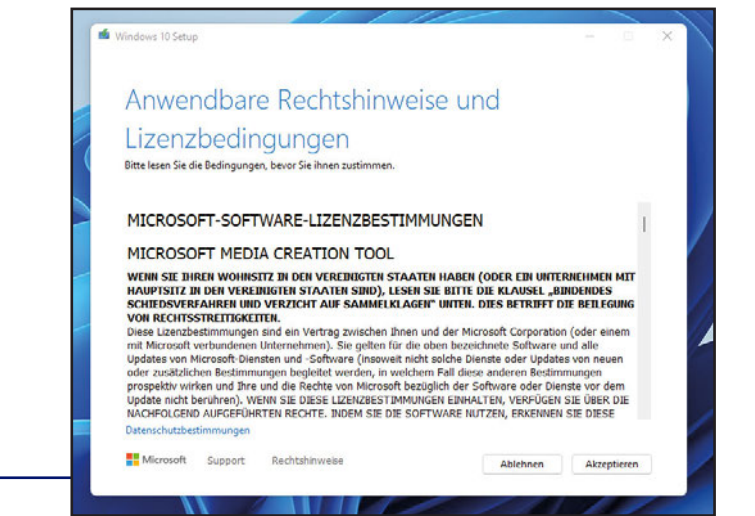

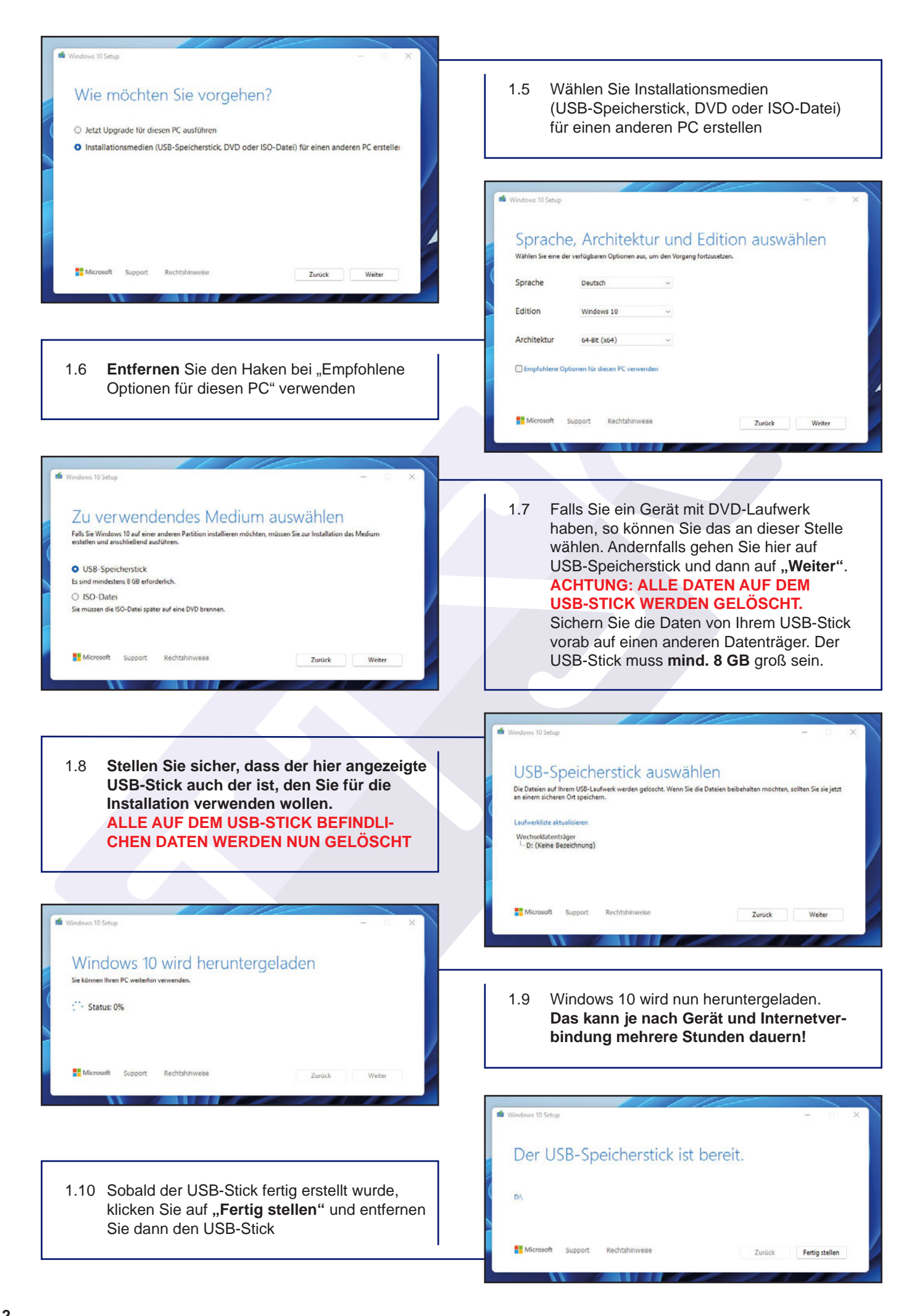

# **Installation des 2.Windows 10 Betriebssystems**

#### **ACHTUNG: ALLE DATEN AUF DER FESTPLATTE WERDEN DURCH DIESE INSTALLATION GELÖSCHT**

- 2.1 Nach dem erfolgreichen Erstellen des bootfähigen USB-Stick, stecken Sie diesen in Ihr zu installierendes Gerät.
- 2.2 Nun starten Sie das Gerät und drücken unmittelbar nach dem Einschalten des Geräts die Taste für das Bootmenü. Die Taste für das Bootmenü ist bei den meisten Herstellen die **Taste F12.** Bei HP ist es aber die **Taste F9.** Halten Sie die Taste so lange gedrückt, bis ein Bild oder Signalton erscheint. Nun sollte Ihr USB-Stick in der Auflistung der bootfähigen Medien erscheinen. Wählen Sie mit den Pfeiltasten Ihren USB-Stick aus und drücken dann "Enter".

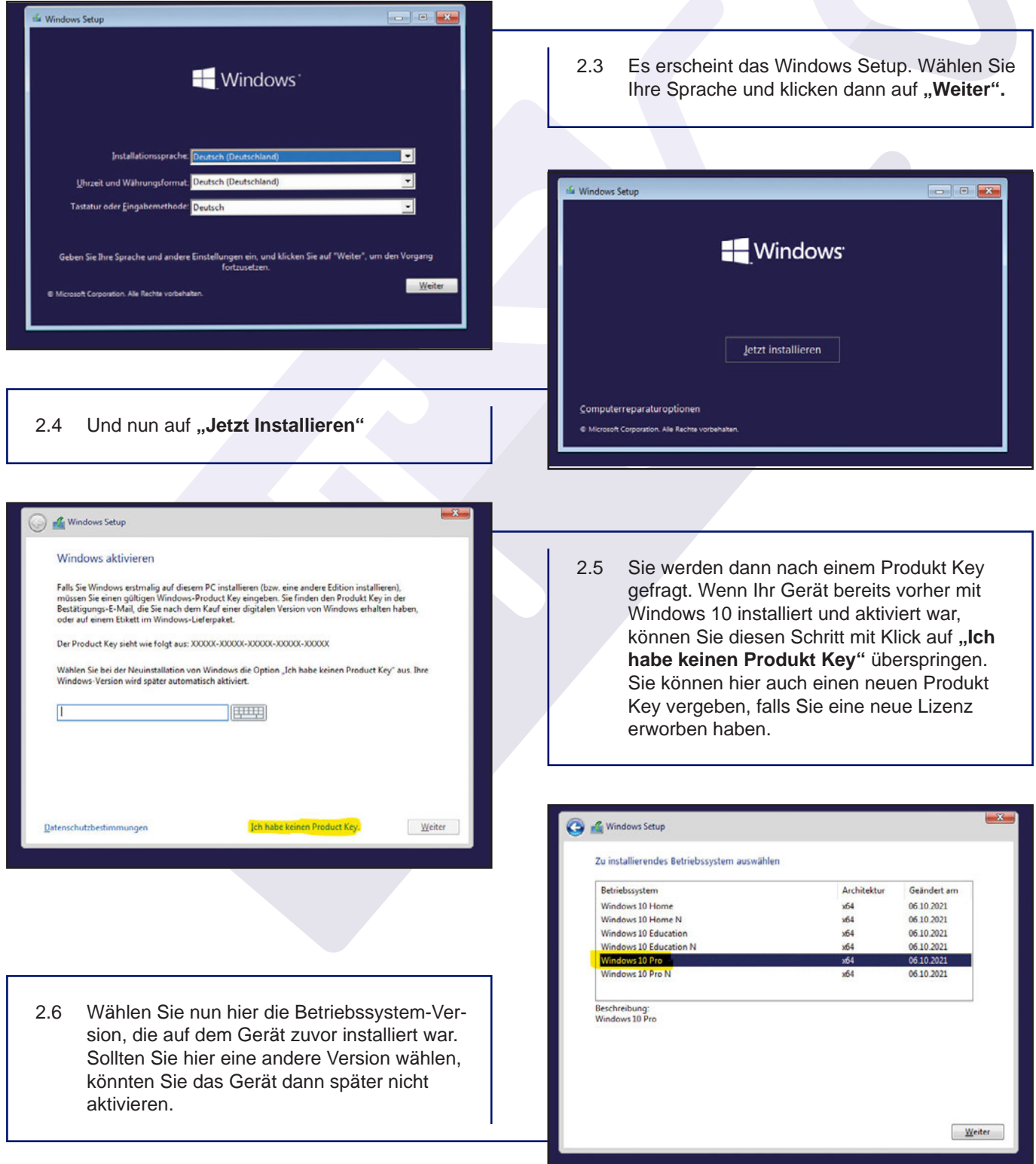

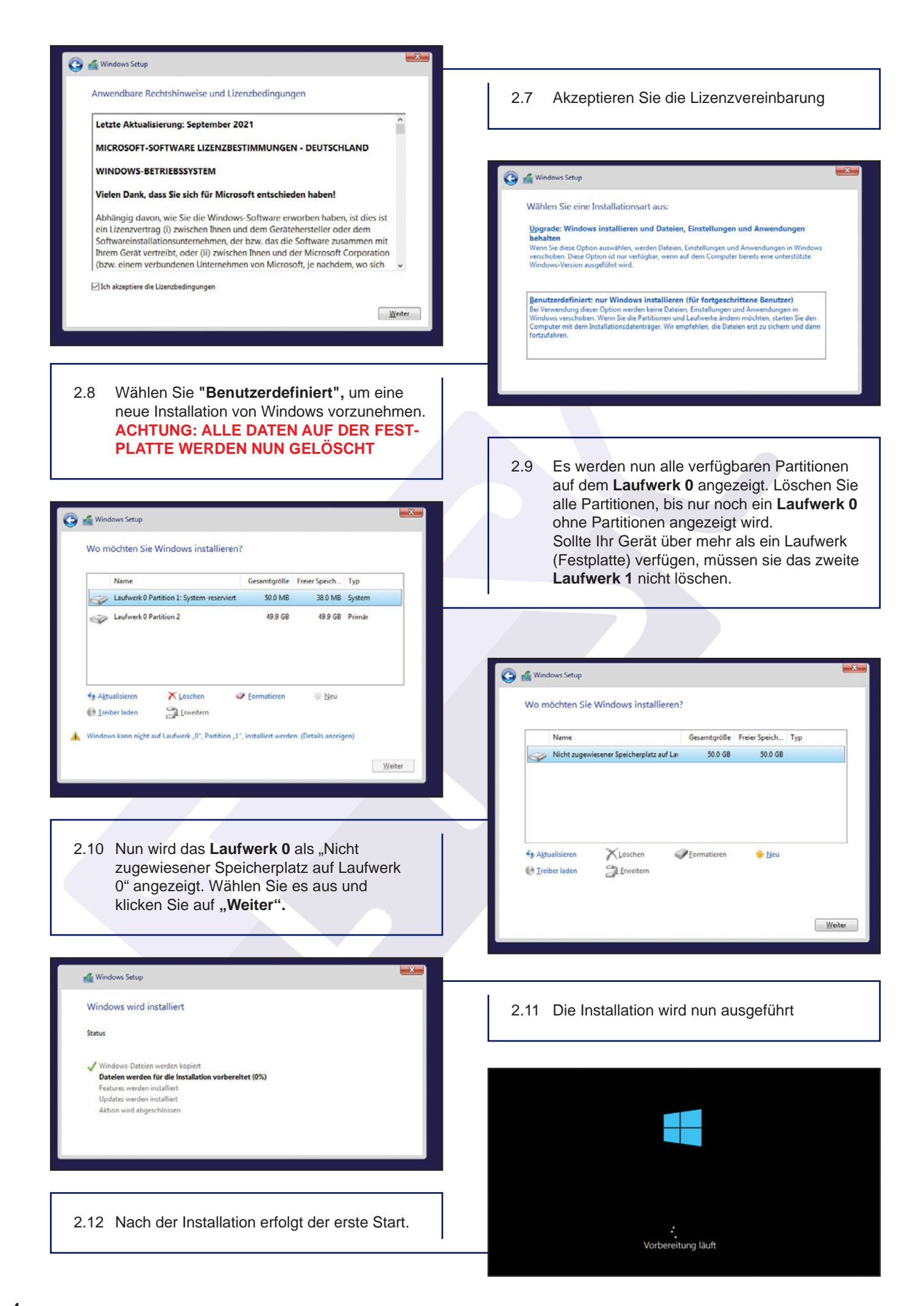

## **Einrichtung Ihrer 3. Windows 10 Installation**

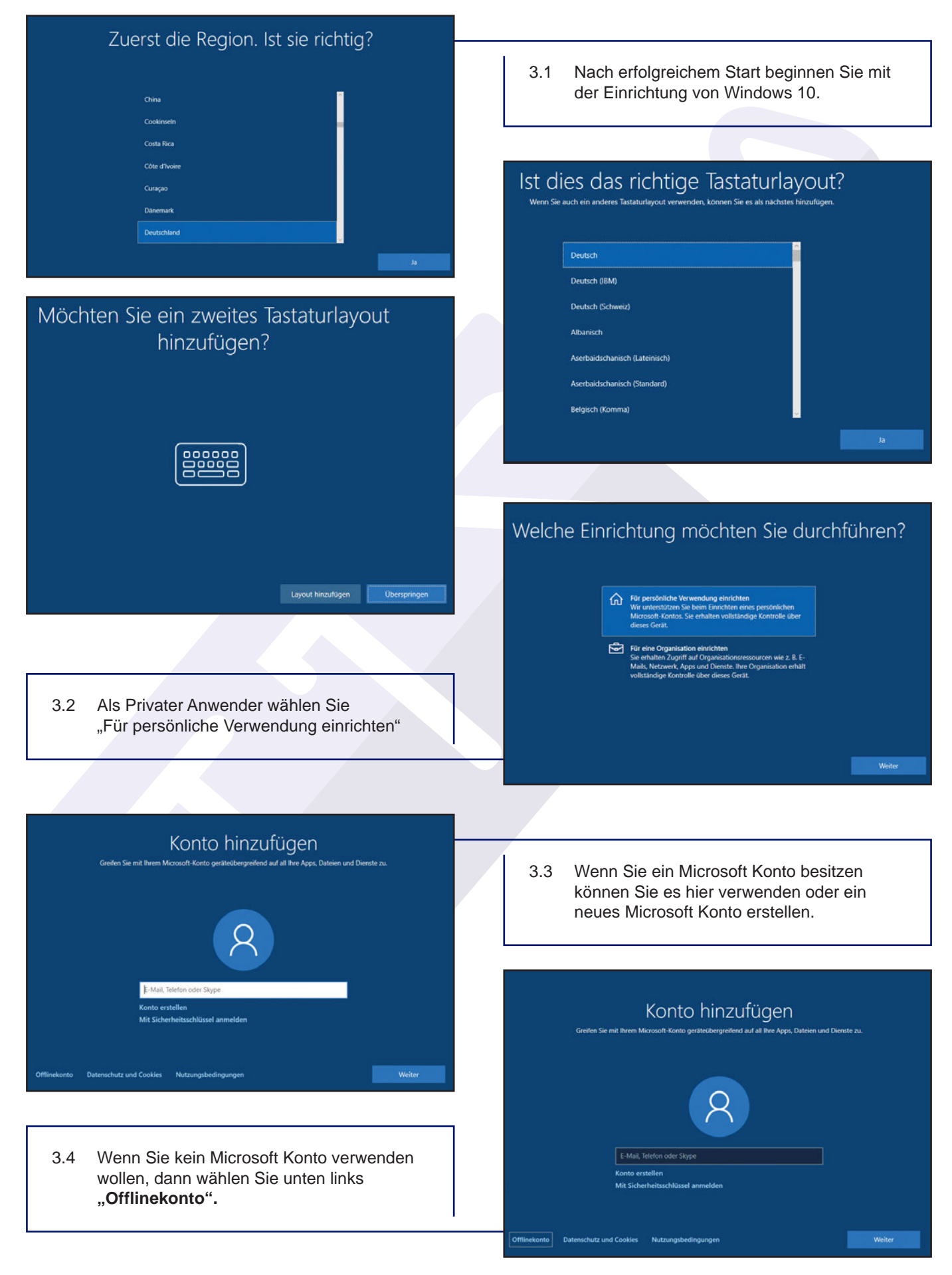

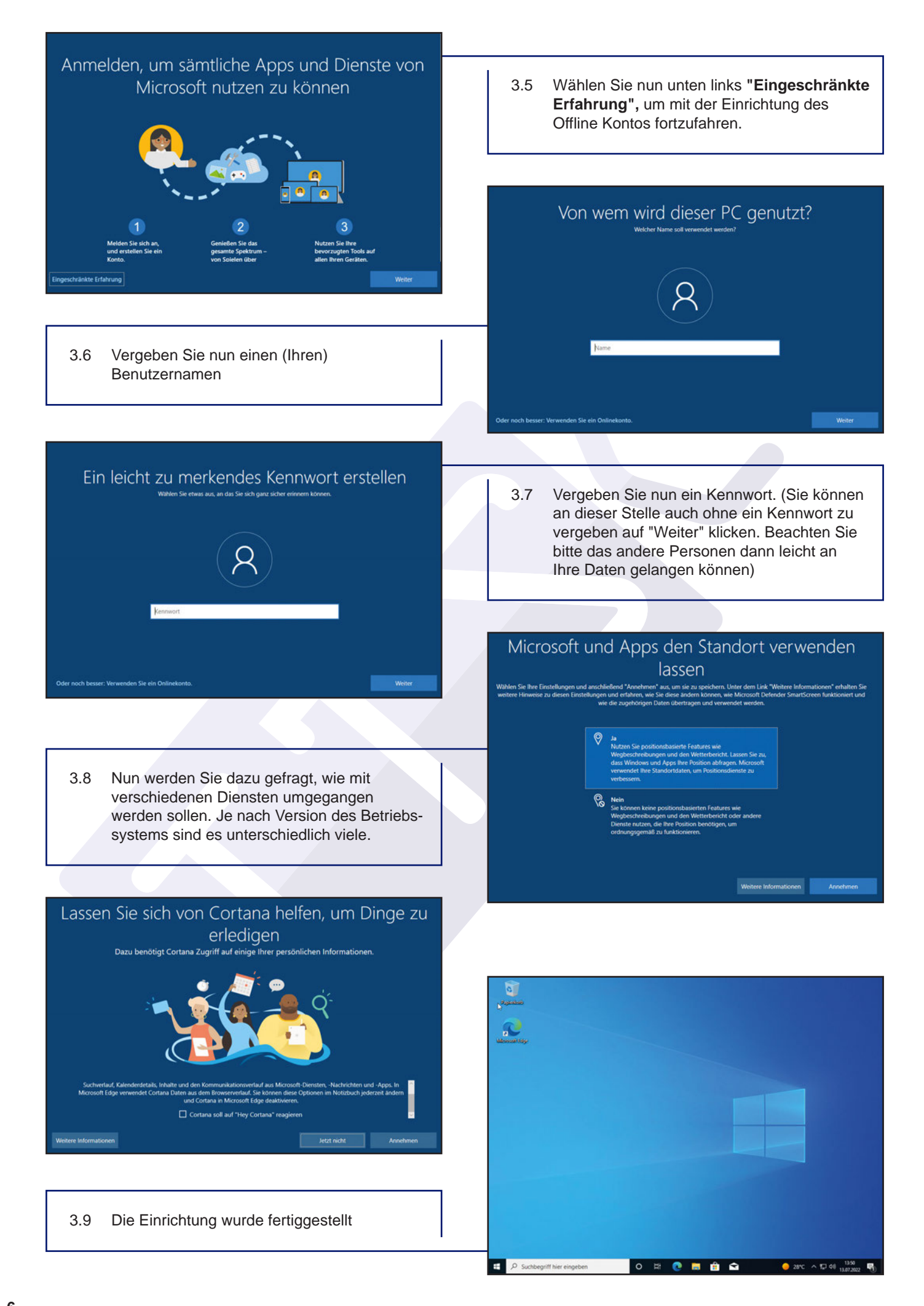

## **Erforderliche Updates für 4.Windows 10 aufspielen**

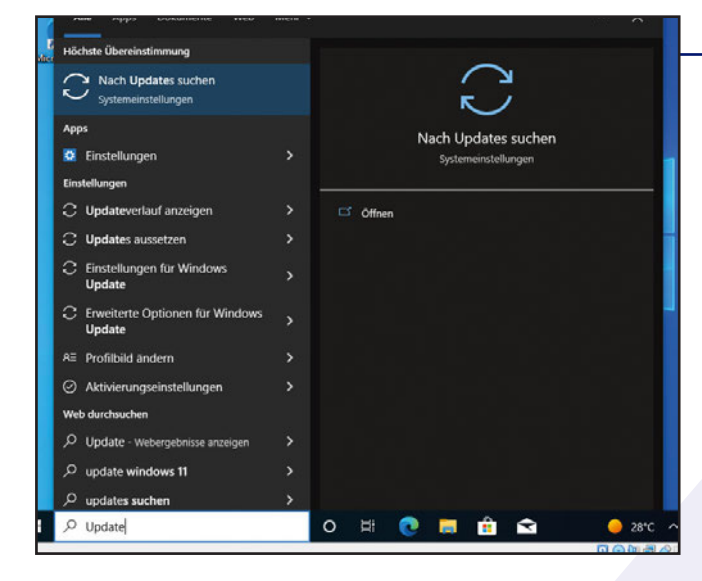

- 4.2 Die erforderlichen Updates werden Ihnen nun angezeigt. Starten Sie die Updates mit "Jetzt installieren". Je nach Stand der Software **kann es mehrere Stunden dauern. WICHTIG: BRECHEN SIE DIE UPDATES NIEMALS AB.**
- 4.3 Sollten alle Updates abgeschlossen sein, starten Sie das Update-Programm erneut und führen Sie **"Jetzt nach Updates suchen"** aus, bis keine weiteren Updates gefunden werden.

 $\odot$  Bereiten Sie sich auf Windows 11 Hardwareanforderungen überprüfen X vor Überprüfen Sie die Buchpracen<br>Sie die Website des PC-Herstellers, um festzustellen, ob auf diesem PC Windows 11 ausgeführt werden kann.

4.1 Führen Sie nun als ersten Schritt alle Windows Updates aus. Dazu geben Sie als Suchbegriff "Update" in das Suchfeld ein und wählen dann Nach Updates suchen aus.

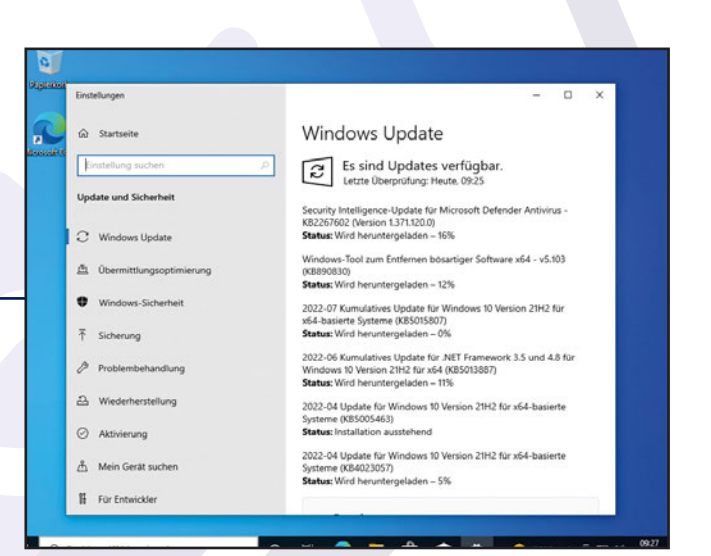

4.4 Sollte dieses Feld angezeigt werden, so können Sie es einfach ignorieren.

# **Aktivierung Ihrer<br>
Sa Nach der Installation aktiviert sich Windows 10 be**<br>
5.1 Nach der Installation aktiviert sich Windows 10 be

5.1 Nach der Installation aktiviert sich Windows 10 bei bestehender Internetverbindung automatisch. Sollte dennoch die Aufforderung zum Aktivieren auftauchen, so führen Sie in der Aktivierung die Problembehandlung aus.

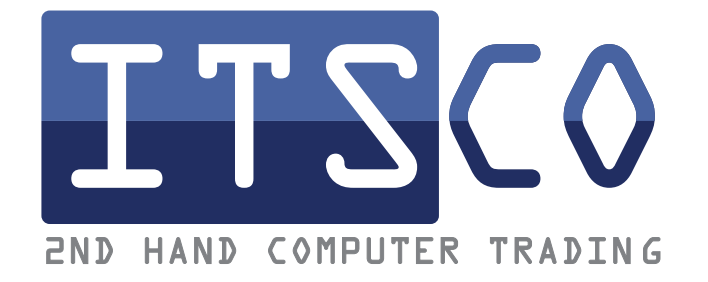

#### 05935 9323-0 SIE HABEN FRAGEN? RUFEN SIE UNS AN!

Möchten Sie uns lieber schreiben?

Dann senden Sie uns einfach eine E-Mail an info@itsco.de oder nutzen Sie unser Kontaktformular im Webshop.